## Follett Shelf Classroom Connections TM

## Reading Paths FOR STUDENTS

Once a teacher has assigned a Reading Path to you, you can begin reading the eBooks in the Path.

**Important**: To view and access your Reading Paths, you must be connected to the Internet.

## To follow a Reading Path:

- 1. Open your **Bookbag**.
- 2. Click the **Reading Path** tab.
- 3. Under *My Reading Paths*, click the + icon by the name of the Path you're going to work on.

**Note**: If your teacher assigned you to read the eBooks in a specific order, you will only see the first title in the Reading Path. If you see all of the eBooks in the Path, as well as the number of titles you are assigned to read from that Path, you can read them in any order.

4. Under the eBook you are starting with, click the **Start** button. The button changes to **Finish**.

**Note**: As you are reading the eBook, click the **Apple** icon in the top-right corner of the page to view notes from your teacher. You can reply to your teacher's notes in your Notebook.

5. When you are done reading the eBook, click the **Finish** button. The button changes to **Restart**.

**Note**: If you click **Finish** by mistake, click **Restart** to reopen that eBook.

6. When you have finished your Reading Path assignment, click the **Complete Reading Path** button.

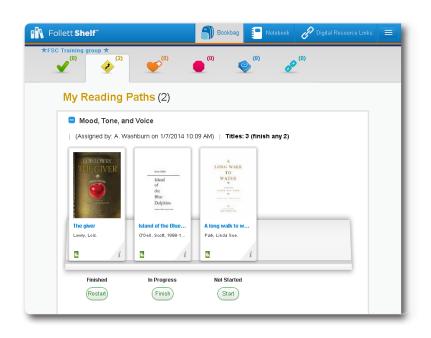

## To track your progress on your Reading Paths:

- 1. Open your Bookbag.
- 2. Click the Reading Paths tab.
- 3. By *My Reading Paths*, click the **Plus** icon. You can see which books in each Reading Path you started, finished, and have yet to start.
- 4. By My Completed Reading Paths, click the **Plus** icon. You can see the Reading Paths you have completed and reopen any Reading Path you accidentally marked complete.

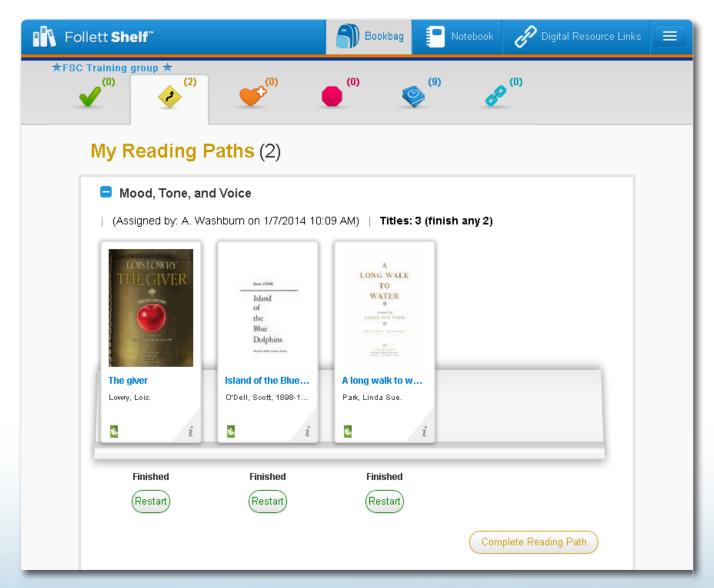